## Survey123 Guide

This guide will help those assigned to the TIFMAS assignments using Survey123 check in app. You need to download the Survey123 app from the Apple App Store or Google Play Store.

Scan QR Code from the Survey 123 application search bar or use device camera to open the check-in form

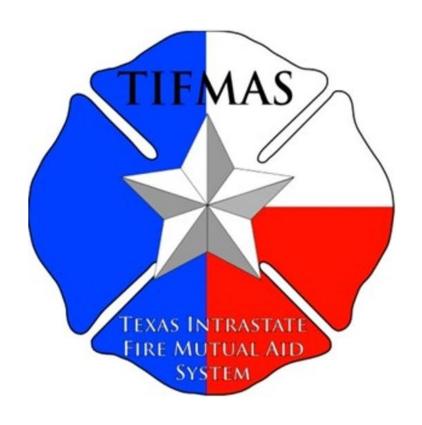

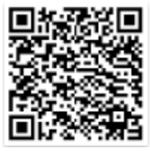

This app works on a computer, iPad, Android, or iPhone. You do not need an account. Click the "Continue without signing in" area to get started

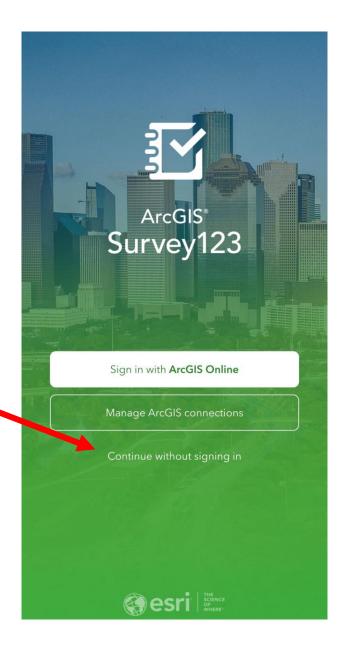

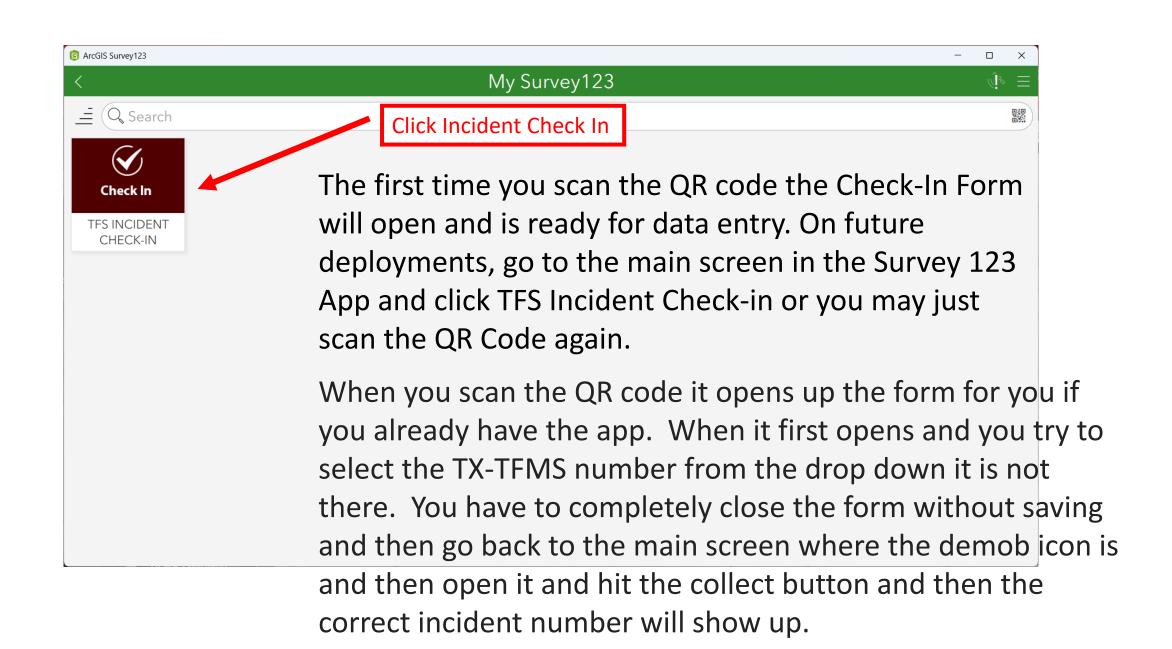

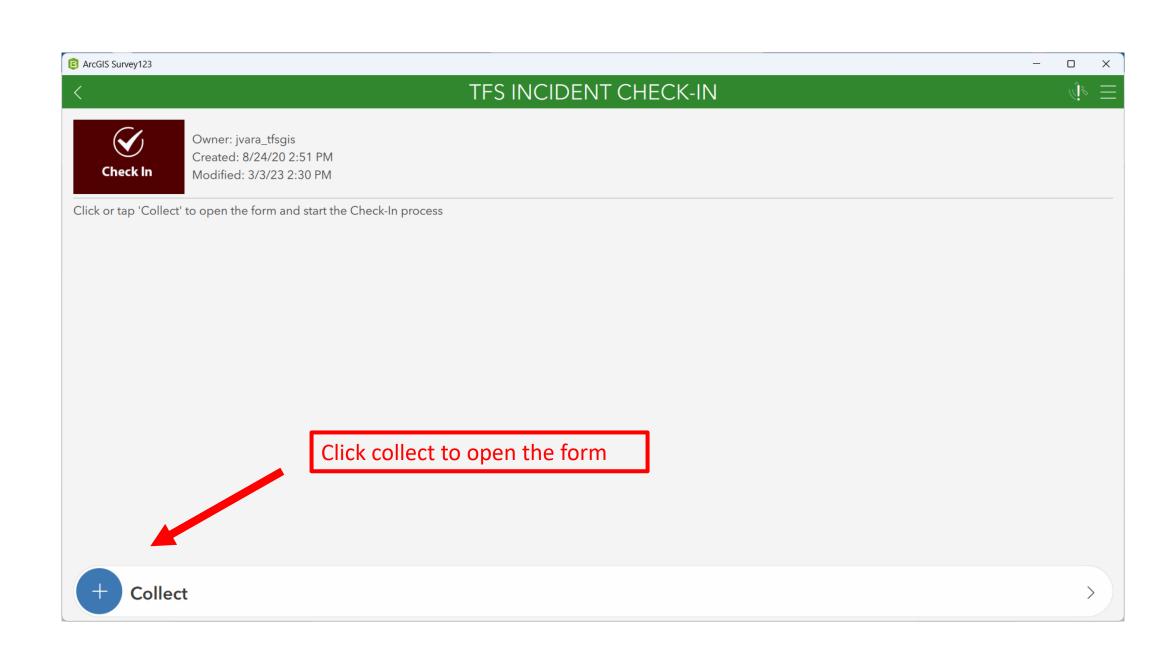

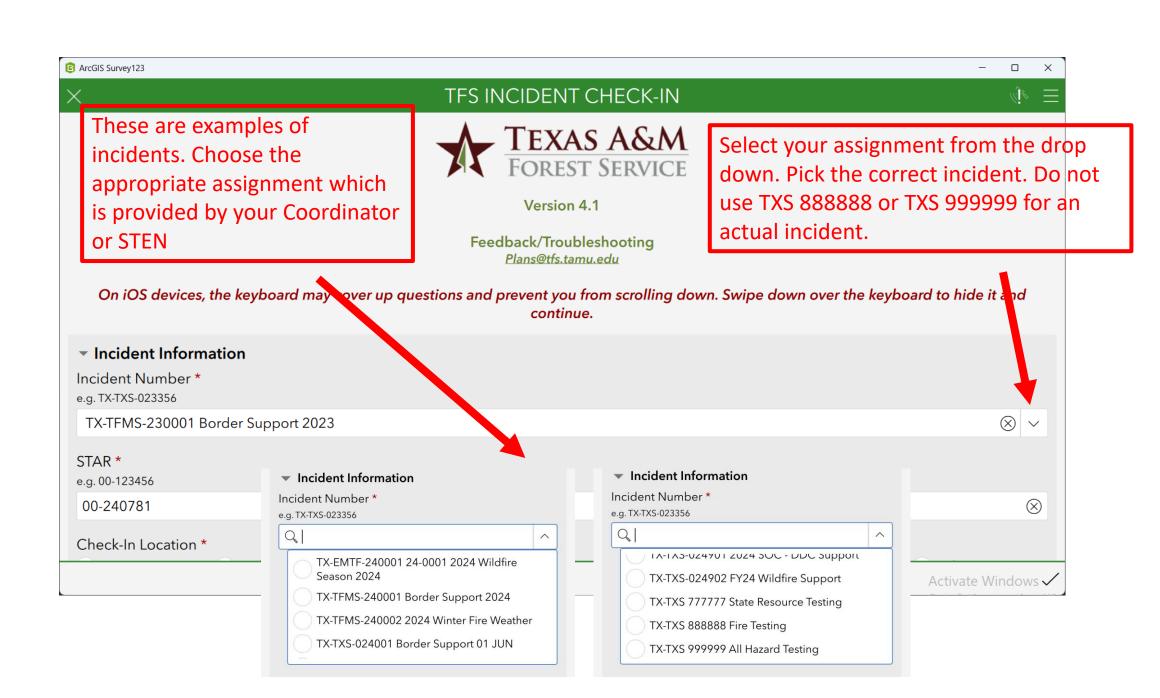

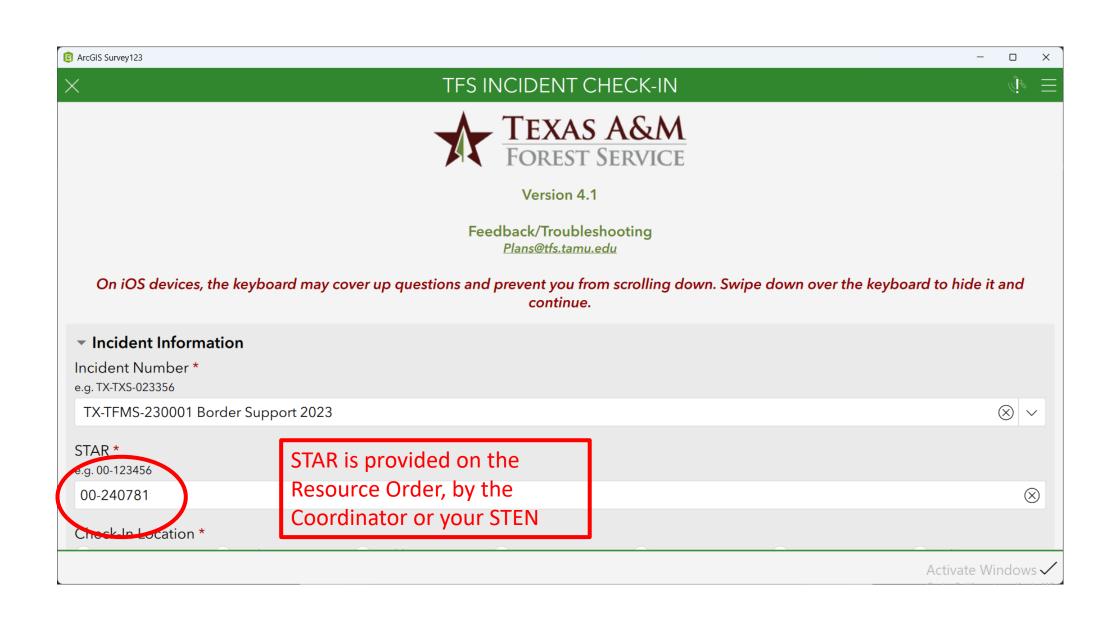

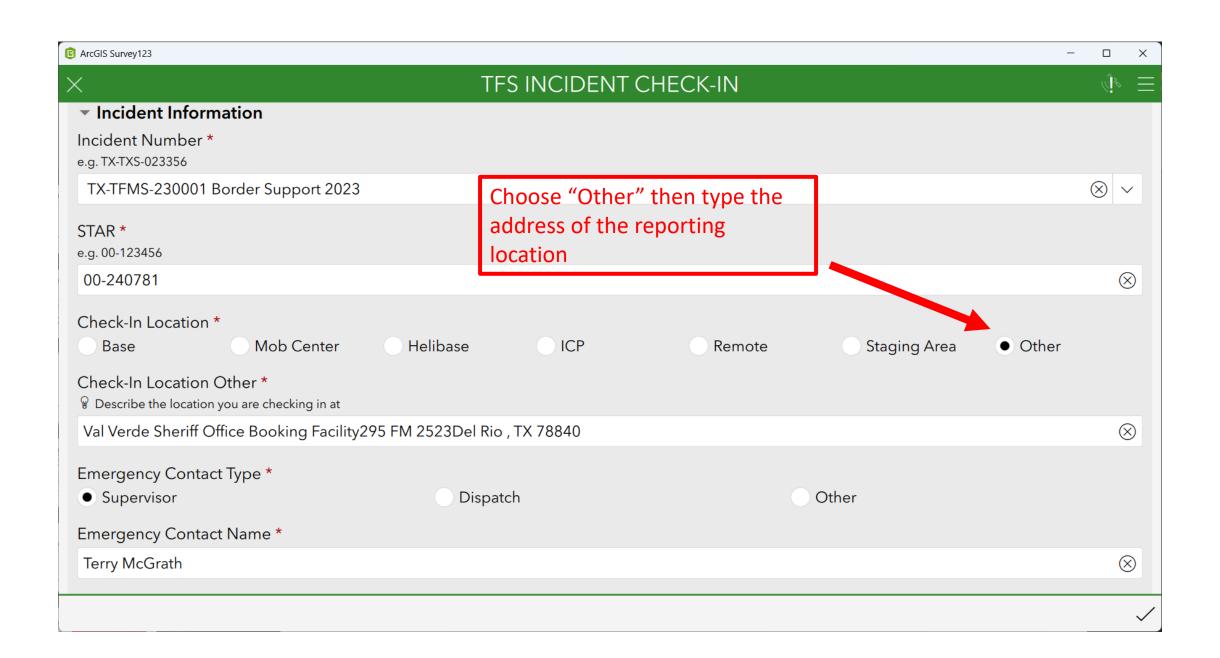

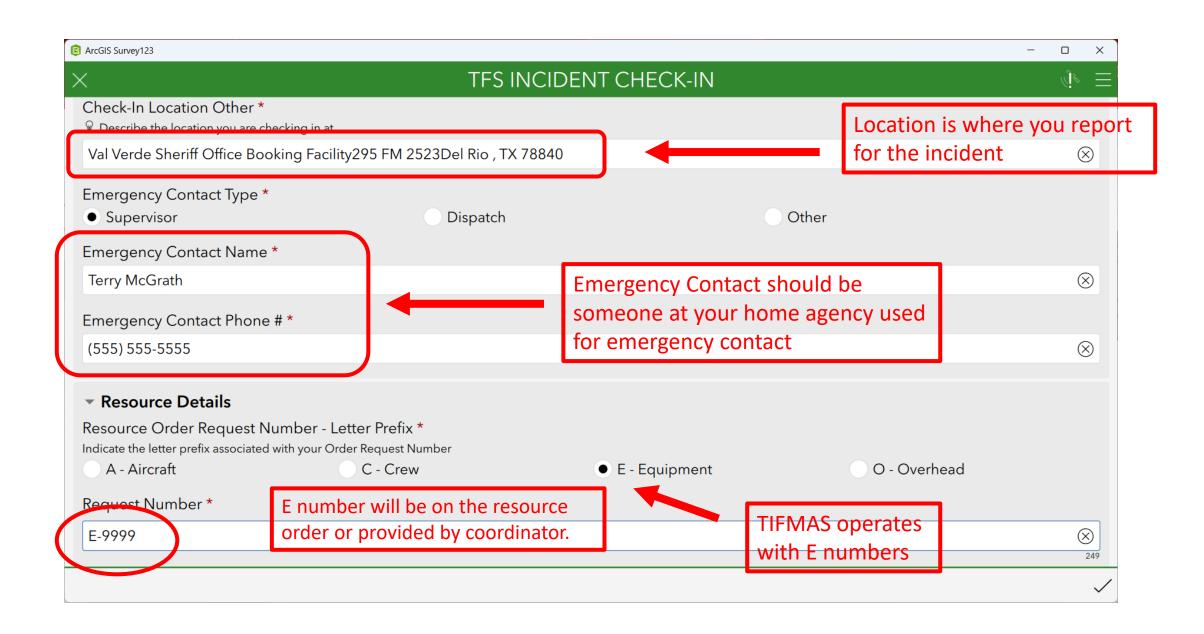

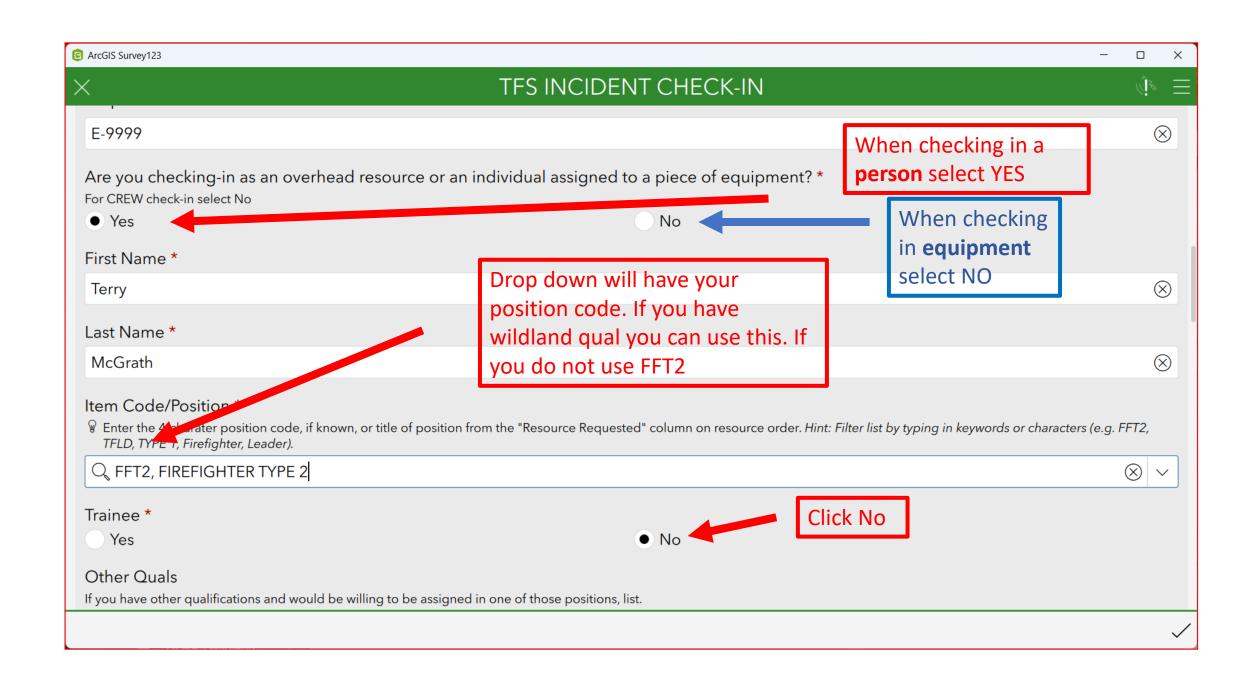

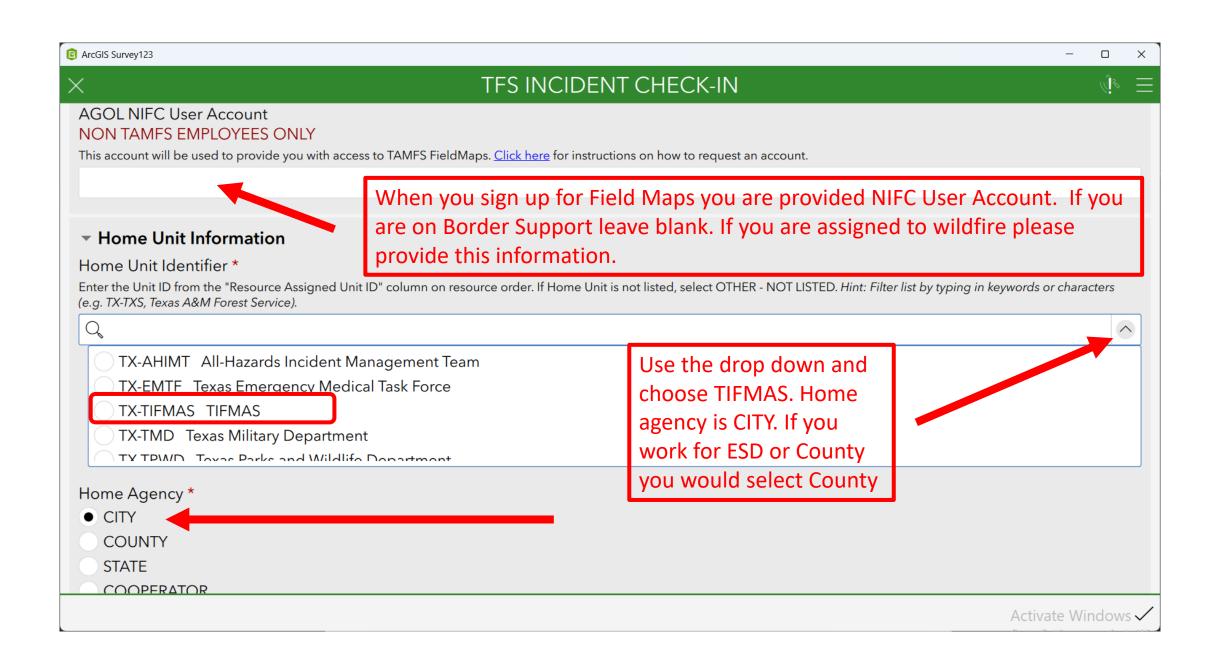

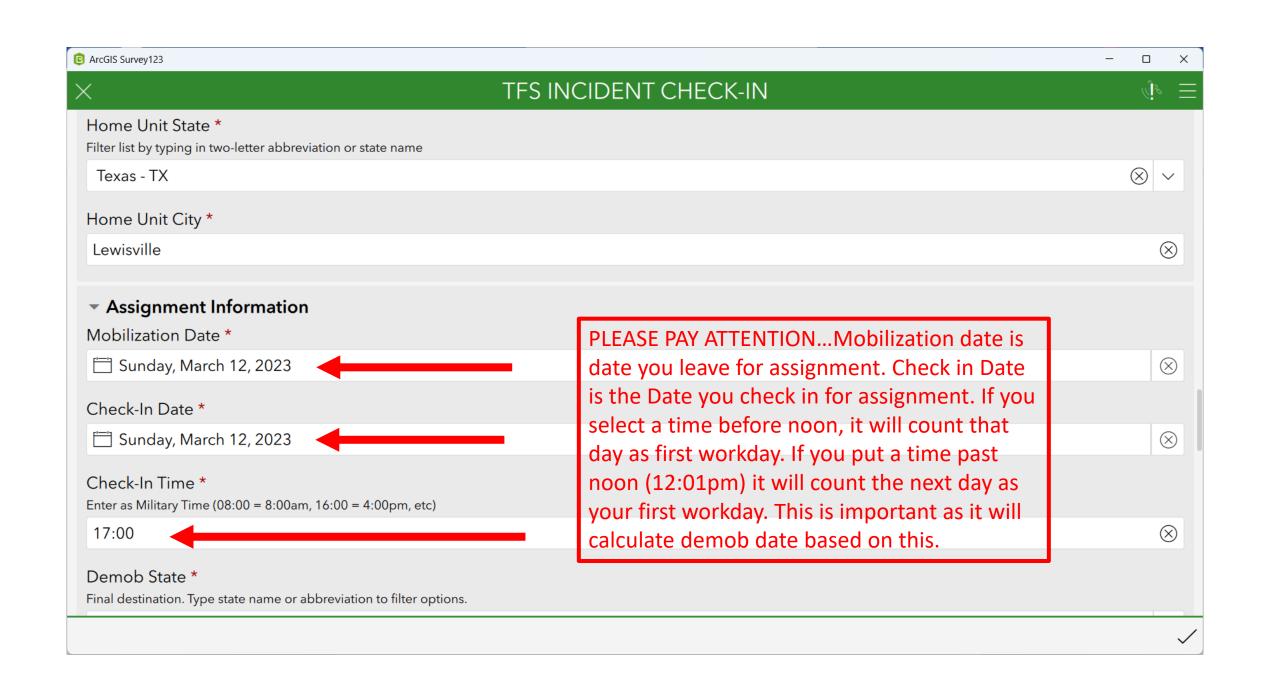

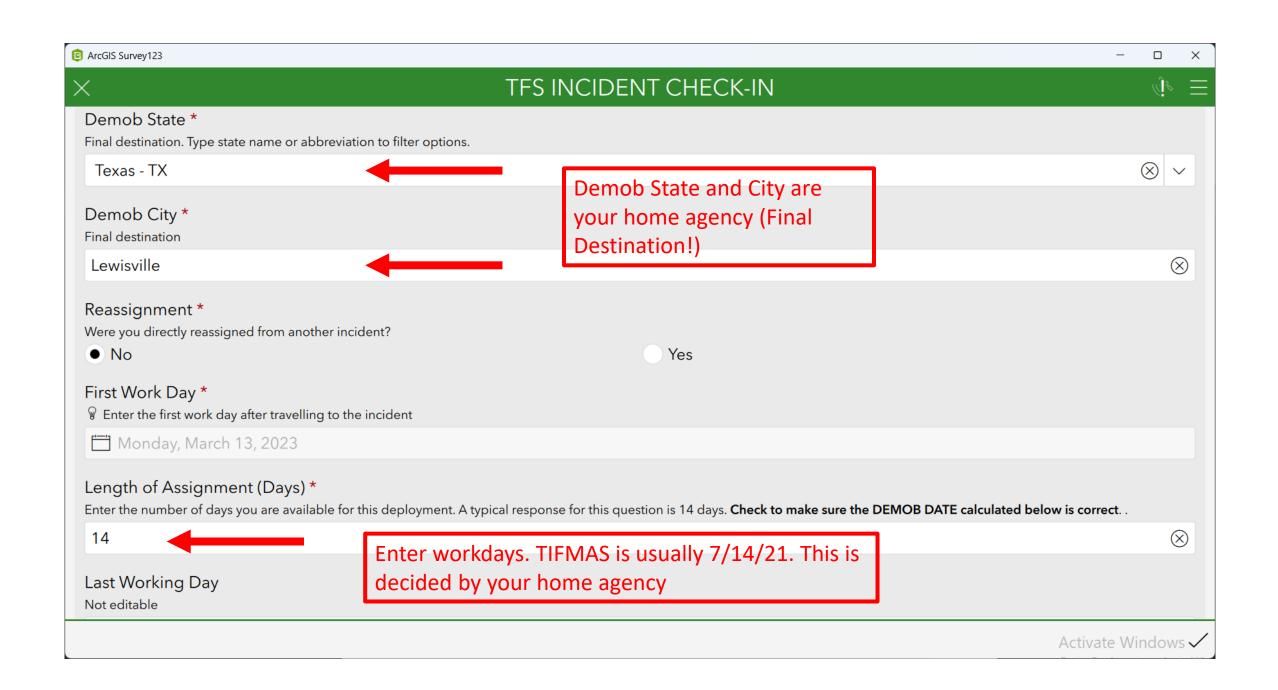

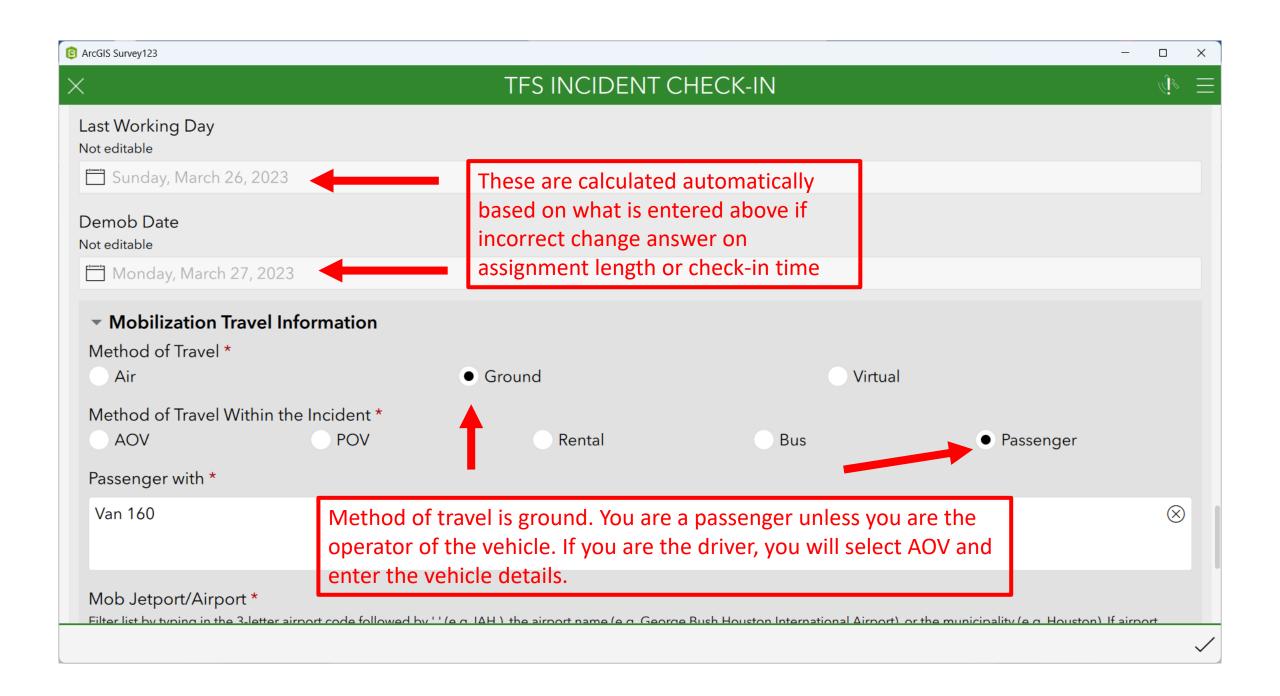

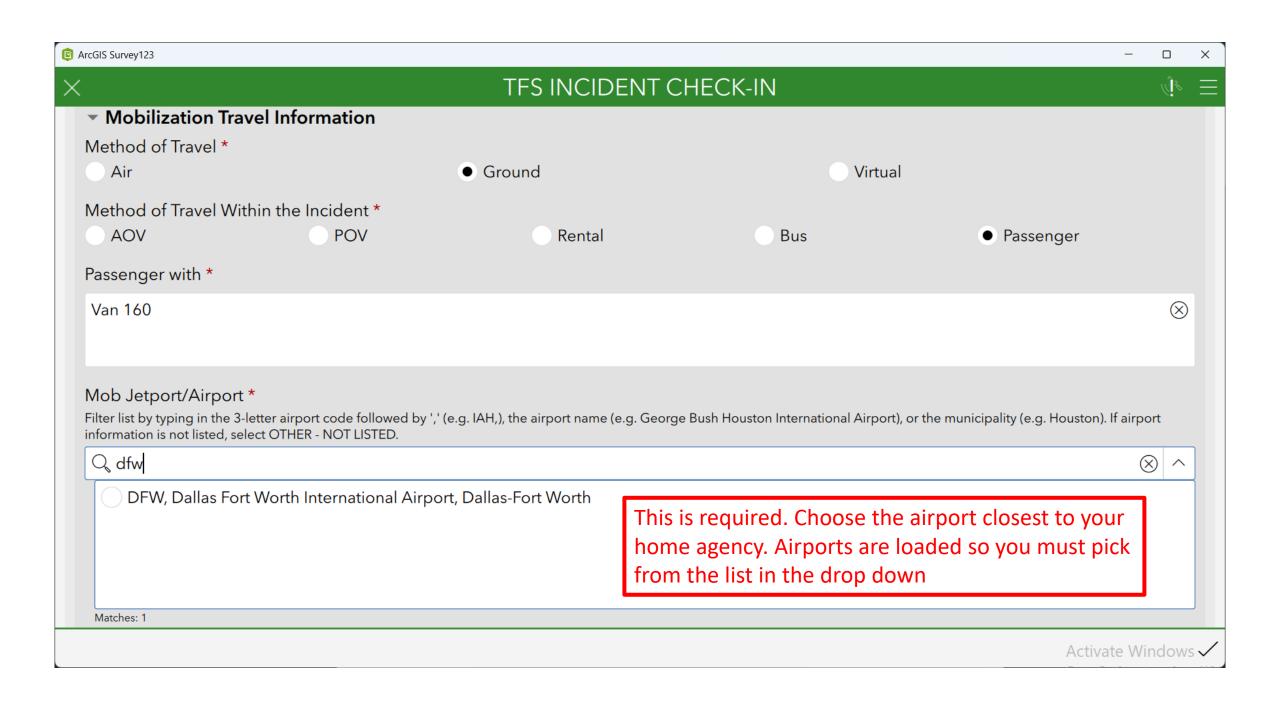

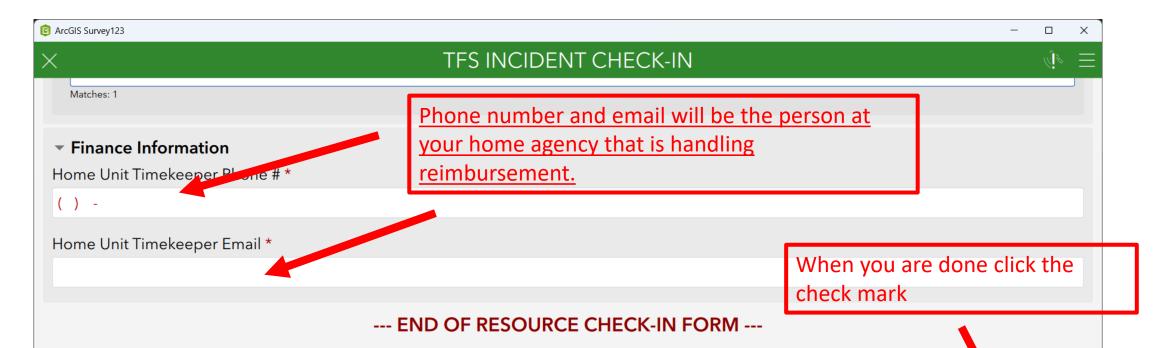

Click the Submit (√) button to validate and submit your information. The keyboard may cover the Submit button on iOS devices. Swipe down over the keyboard to hide it.

TO COMPLETE THE CHECK-IN PROCESS, you must report to the local check-in recorder and provide them with a copy of all your documentation (resource order, qualifications, inspection(s), contract(s), rental agreement, etc.). Optionally, you can submit your documentation via email to

CheckIn@tfs.tamu.edu

Activate Windows **~** 

\*If applicable email the following: Resource Orders, Red Cards, and Vehicle Inspections to checkin@tfs.tamu.edu

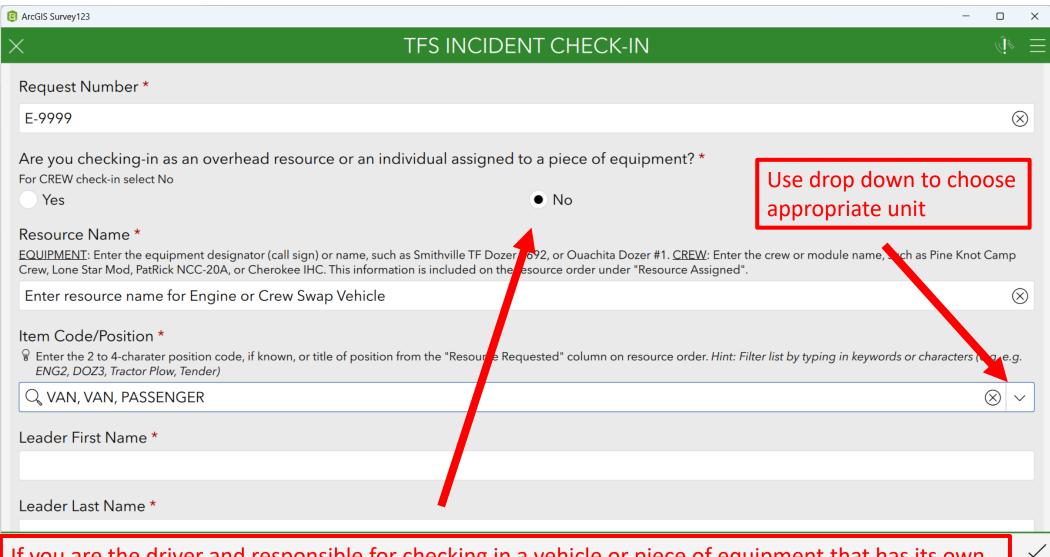

If you are the driver and responsible for checking in a vehicle or piece of equipment that has its own Resource Order, email the completed vehicle inspection form and resource order to checkin@tfs.tamu.edu To do this, open-up a new check-in form and complete. The slight difference in this process is the questions below under "Resource Details"

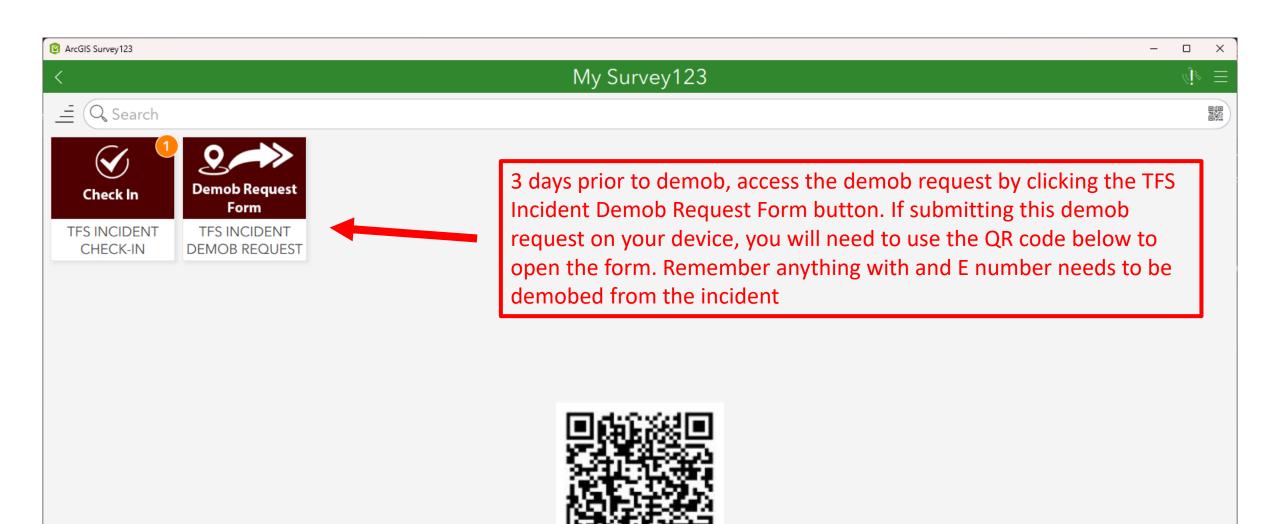

## TFS INCIDENT DEMOB REQUEST

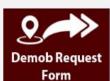

Owner: jvara\_tfsgis

Created: 7/2/21 11:33 AM Modified: 3/29/23 12:40 PM

This template includes all XLSForm features supported in ArcGIS Survey123.

Click to begin collecting data

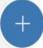

Collect

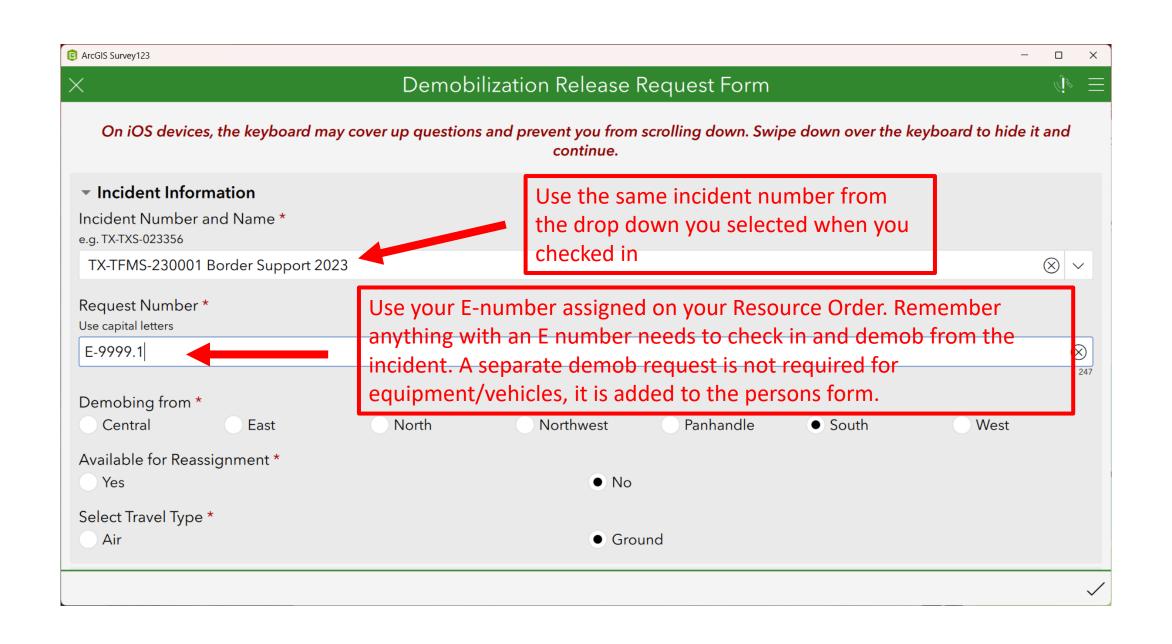

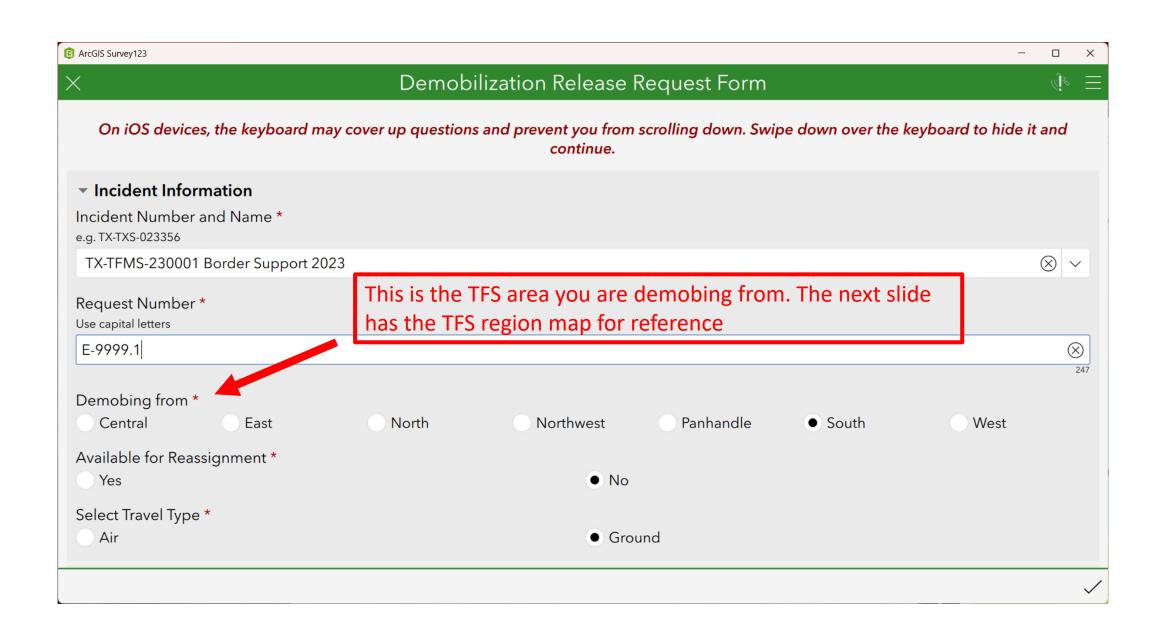

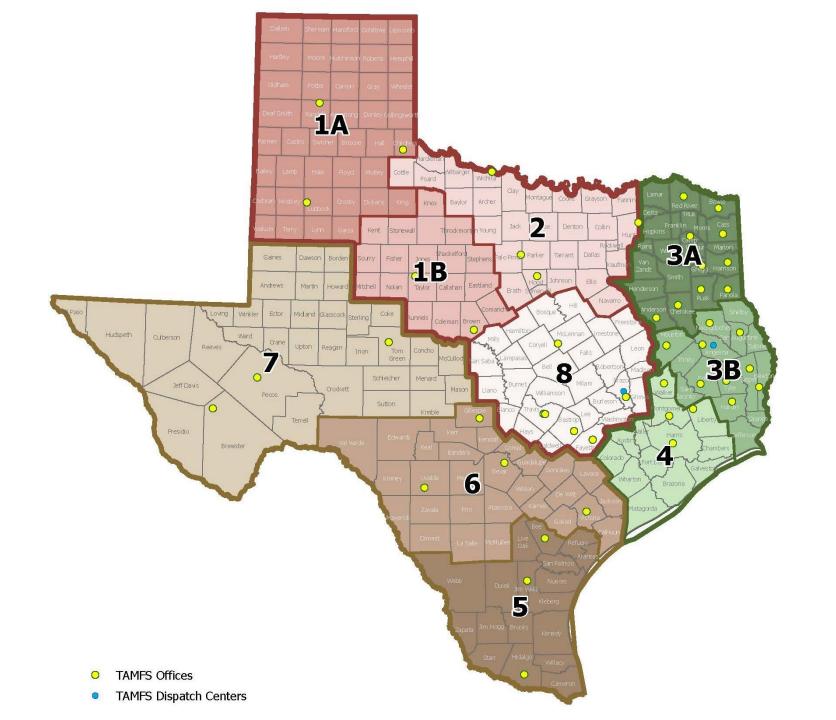

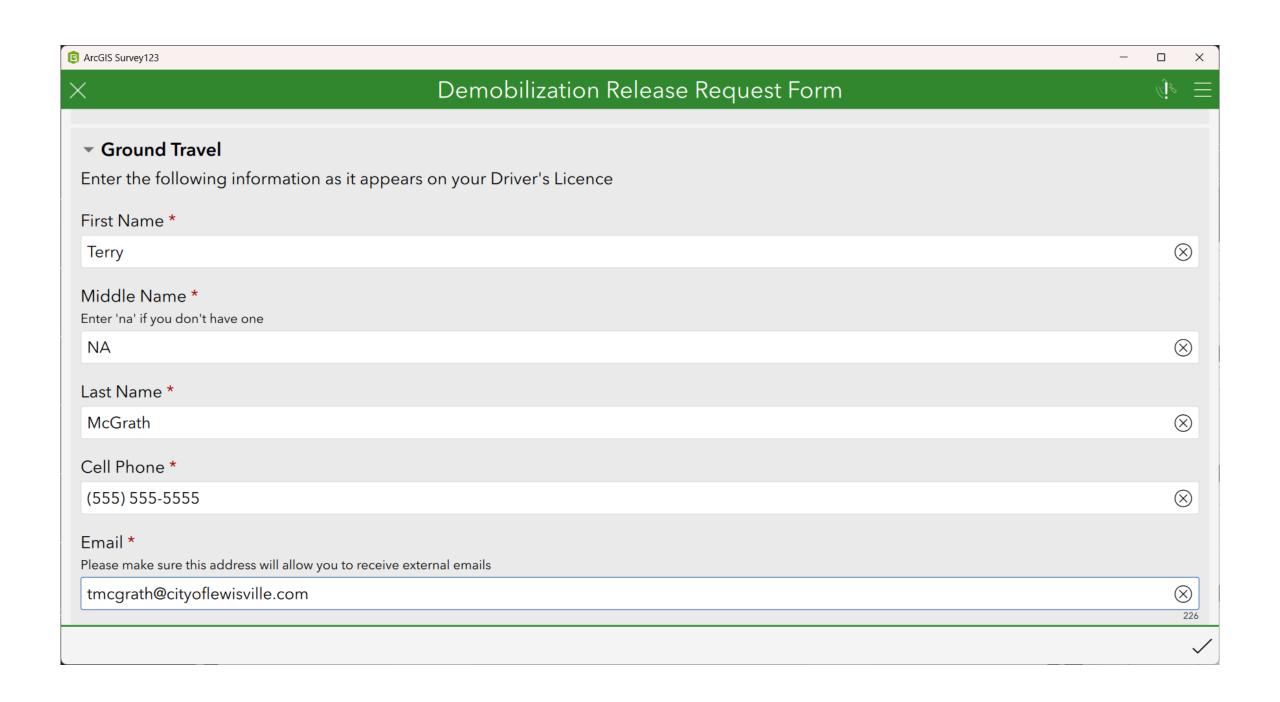

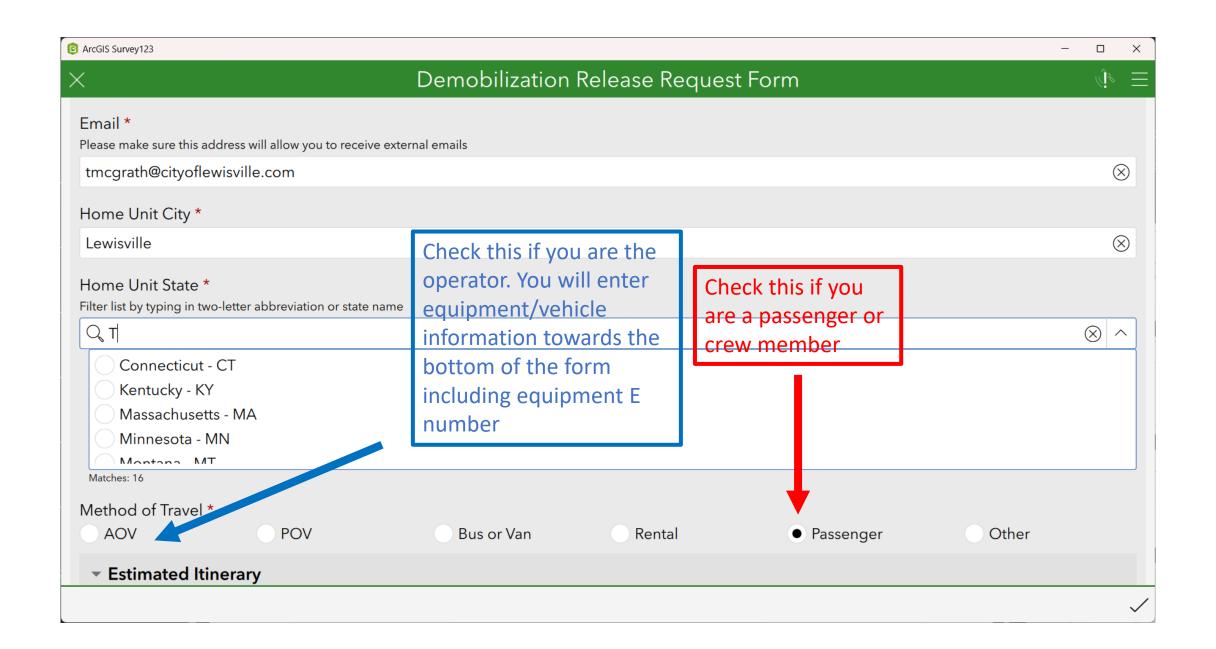

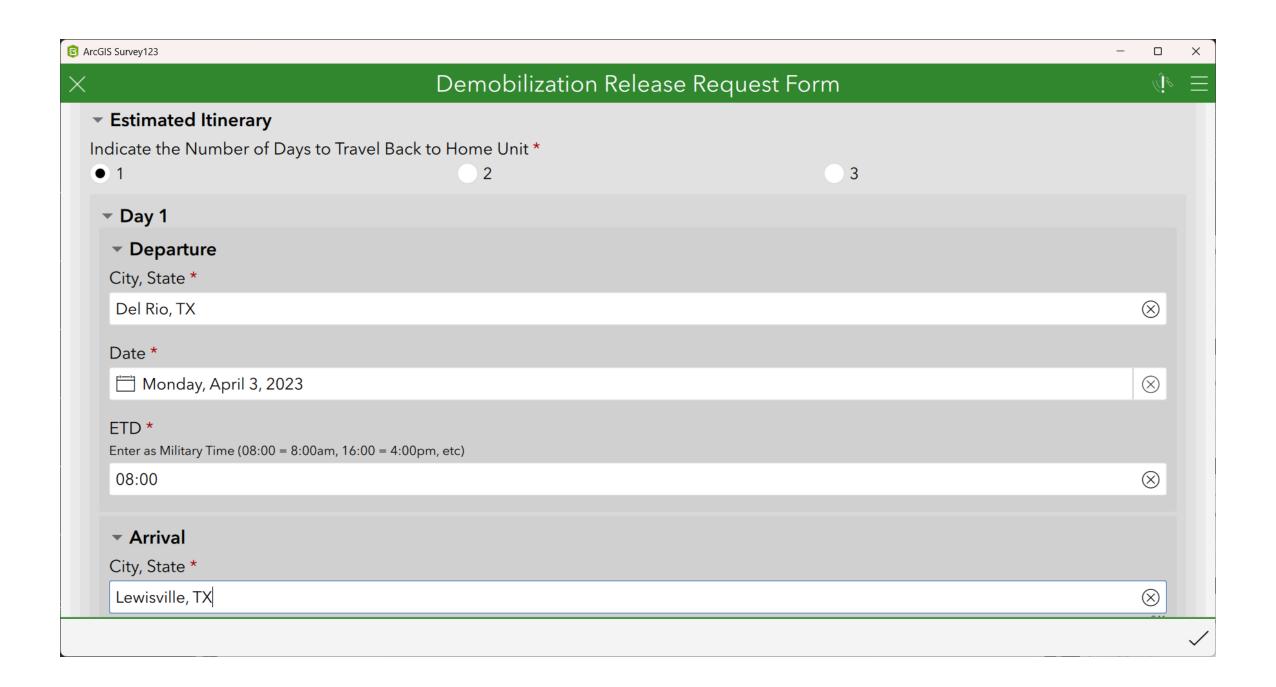

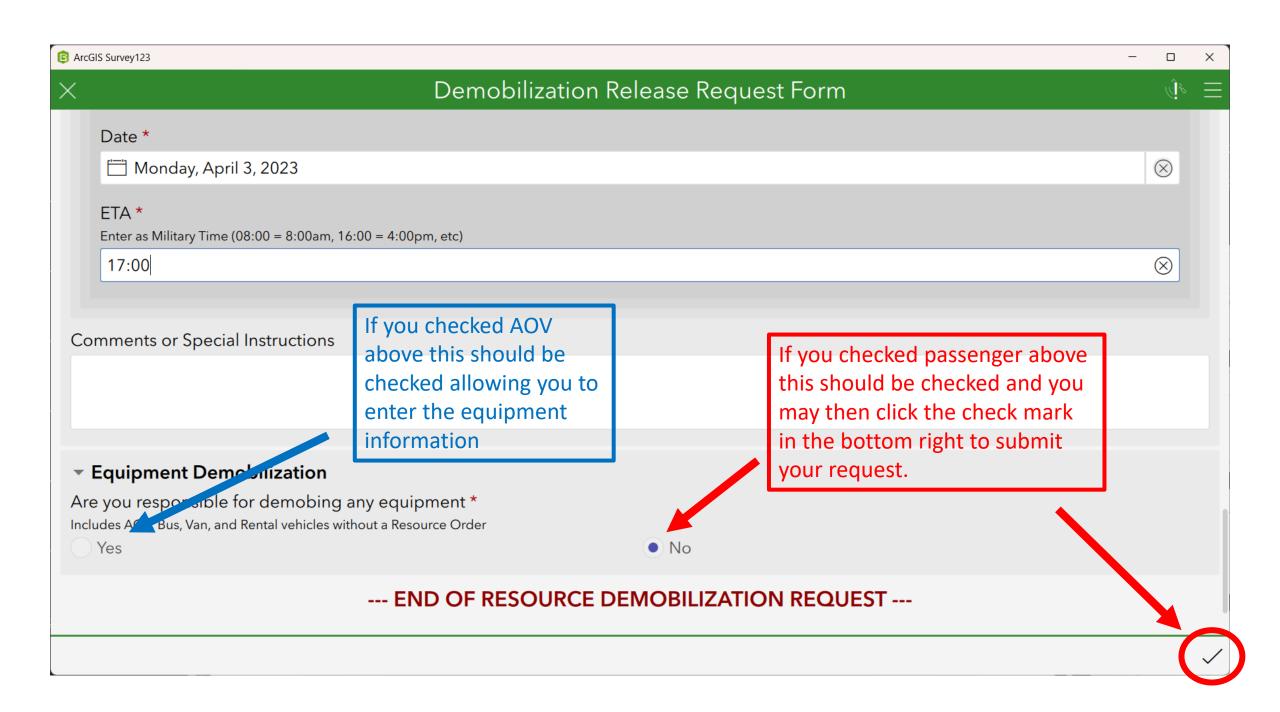

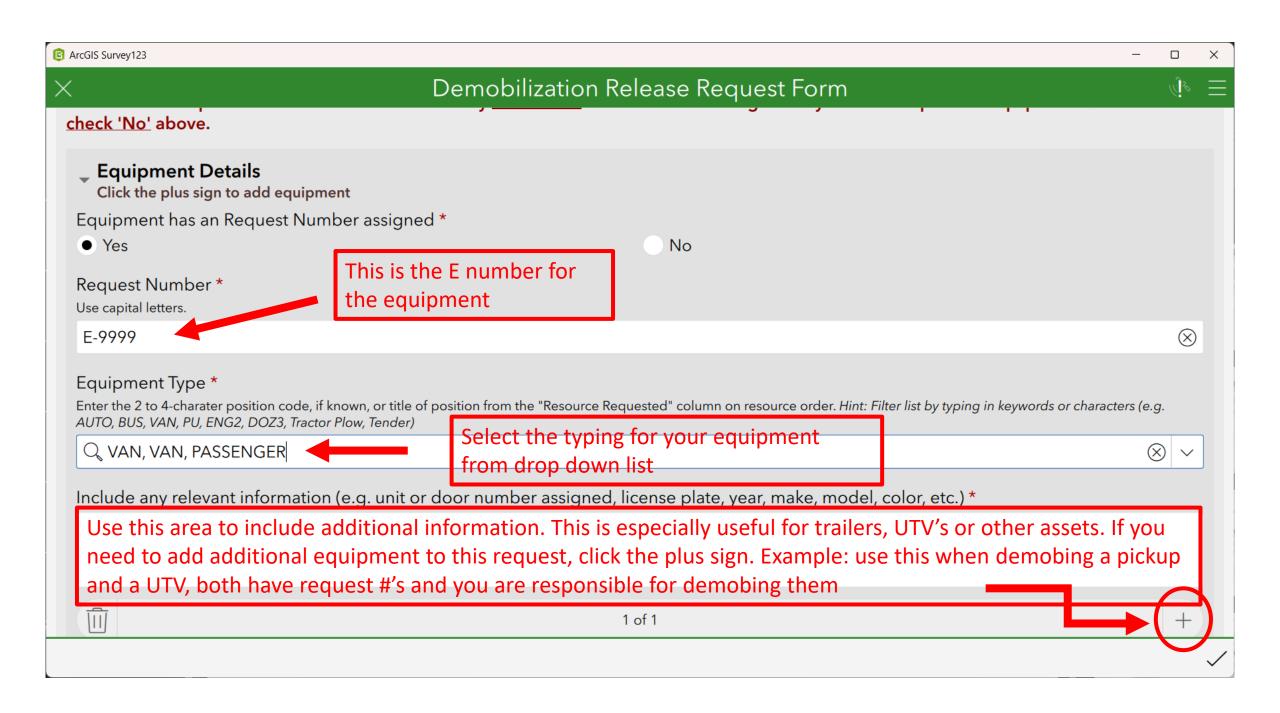

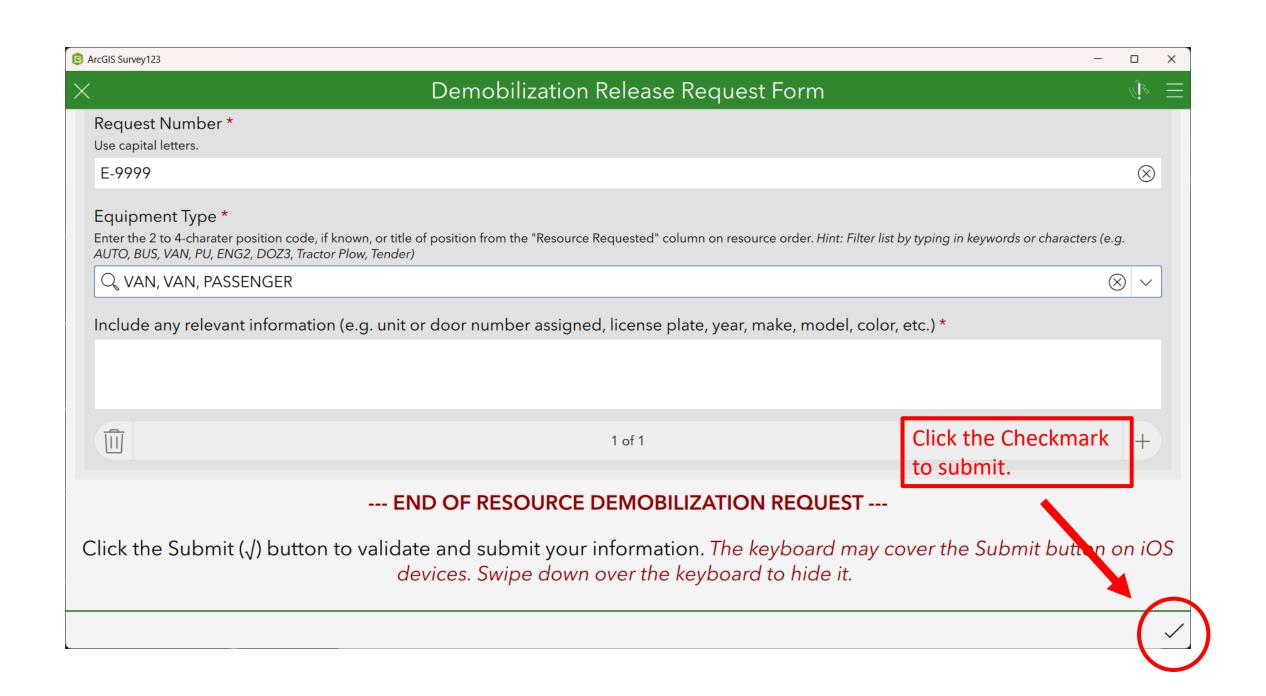